## **ED** COLUMBIA UNIVERSITY **Human Resources**

### **How to Get Started with DocuSign and Use Hiring Templates**

The University is providing DocuSign to schools and departments to facilitate the sending and receiving of hire documents to new hires/rehires.

DocuSign provides a set of video guides to help you navigate the system. Please review the training resources available at: [https://support.docusign.com/s/document](https://support.docusign.com/s/document-item?language=en_US&rsc_301=&bundleId=ulp1643236876813&topicId=ezn1578456259592.html&_LANG=enus)[item?language=en\\_US&rsc\\_301=&bundleId=ulp1643236876813&topicId=ezn1578456259592.html&\\_LANG=enus](https://support.docusign.com/s/document-item?language=en_US&rsc_301=&bundleId=ulp1643236876813&topicId=ezn1578456259592.html&_LANG=enus)

The steps below will help you get into the system and get started with the CUHR-provided templates.

**DocuSign:<https://account.docusign.com/>**

#### **Key Terminology:**

- 1. Hiring Template groups of DocuSign formatted documents based on employee type.
- 2. Individual Template single DocuSign formatted document.
- 3. Envelope the final collection of templates and custom documents sent to a new hire to be completed.

**1.** Log in to DocuSign using your *uni@columbia.edu* email address;

- i. If you already have an account in DocuSign, you will need to switch to the CUHR account to access the hiring templates. Click on the person or initials icon located on the top-right corner of the screen to access the menu, then click on "Switch Account". (If you are using a mobile device, the menu is located on the top-left corner of your screen).
- ii. If you do not already have an account, you will automatically be in the CUHR account.
- **2.** Once in the CUHR account, click on the down arrow next to start, and select "Use a Template".

You can also click on "Templates" from the top navigation

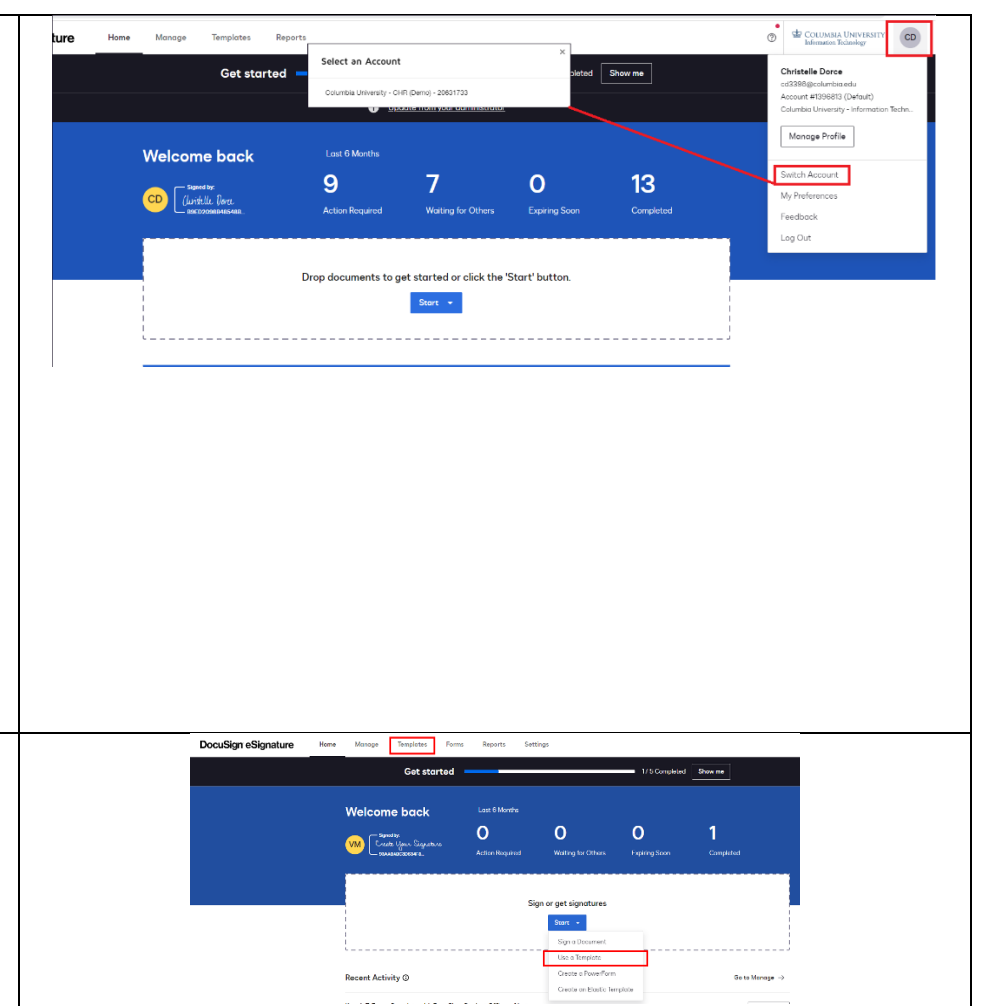

# $\underbrace{\mathbf{G}}_{\text{Enterprise Learning Management}} \underbrace{\mathbf{ELM}}_{\text{Enterprise Learning Management}}$

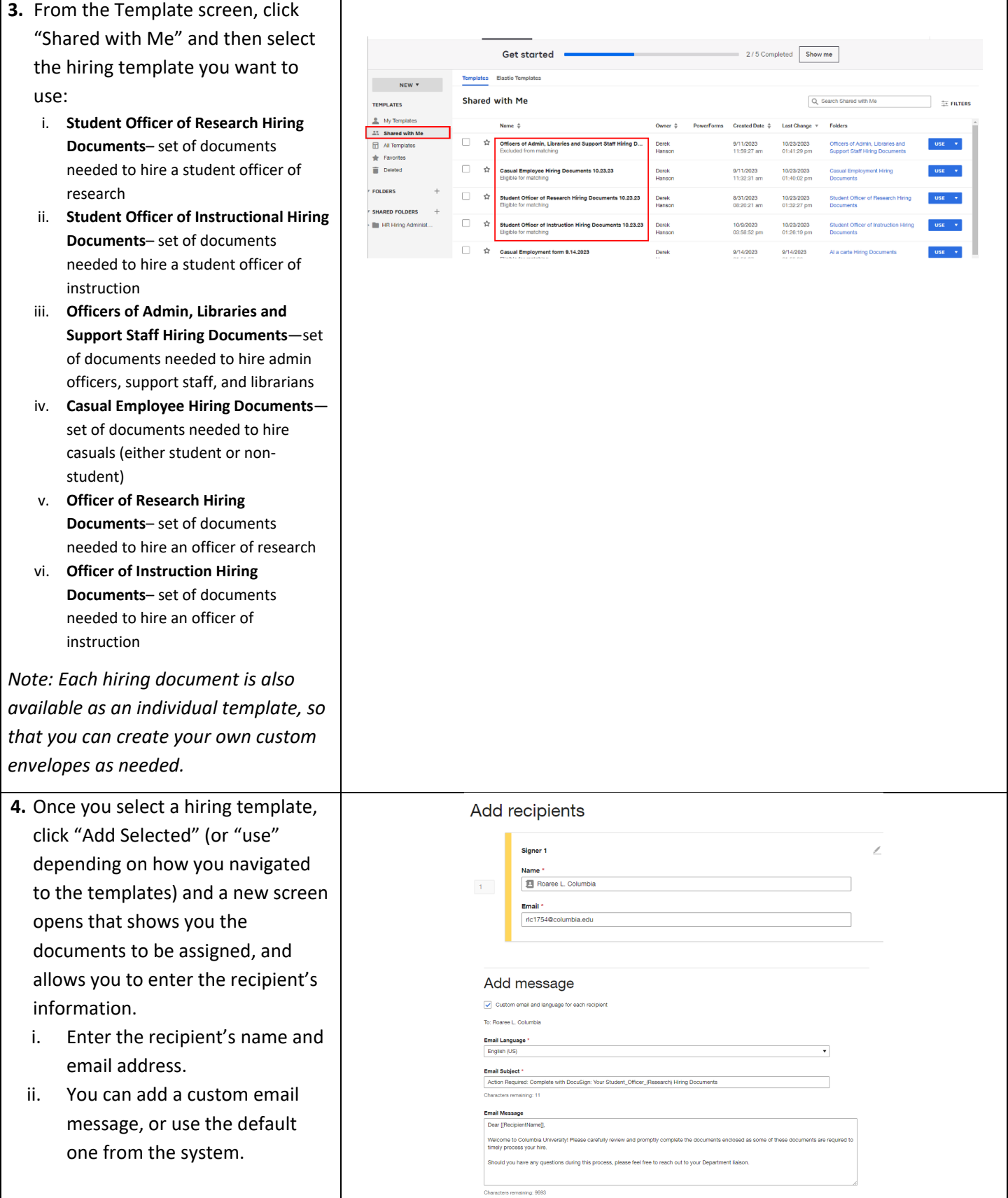

### **EL** COLUMBIA ELM **Enterprise Learning Management**

**5.** If you need to edit an envelope by adding additional recipients or add your own documents to an envelope—for example, an offer letter—click "Advanced Edit" in the **ADVANCED EDIT SEND**  $\overline{\phantom{0}}$ lower right-hand corner of the screen. A new view opens where you can: A. Add/Edit recipients and assign each a function in the **Add recipients** envelope workflow *Note: This step creates a workflow for the envelope and may not be used to*   $\frac{1}{2}$  $\boxed{1}$ *generate the envelope to multiple*  Fill Use a template *hires.*  E  $D_{\text{av}}$ A Needs to Sim  $\boxed{2}$ **Dropb** B. Search for documents to @ Needs to View Google Drive **8** Specify Re -<br>OneDrive upload from your computer  $\mathbb{C}^2$  $A \stackrel{\frown}{\longrightarrow}$  B. *Note: you may also add one of our provided individual templates, as needed. Refer to the ["DocuSign](https://humanresources.columbia.edu/content/docusign-job-aids)  [Customizing Envelopes Using Multiple](https://humanresources.columbia.edu/content/docusign-job-aids)  [Templates"](https://humanresources.columbia.edu/content/docusign-job-aids) for guidance.* **6.** Once you have added a custom فتتبته فل en e document, you may click and drag the document to position it in the order that you wish the hire to see it within the envelope.

## **COLUMBIA ELM Enterprise Learning Management**

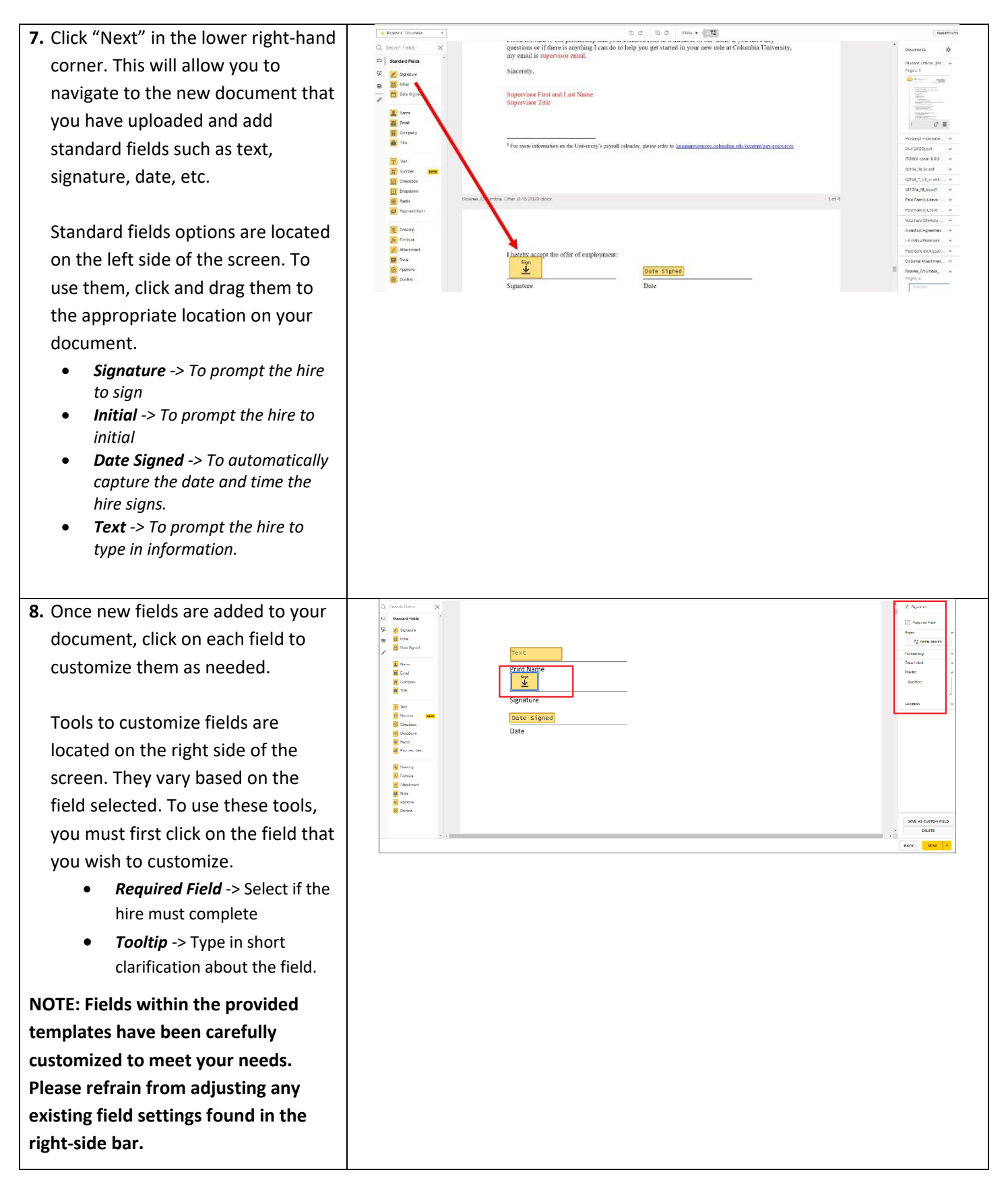

## **EL** COLUMBIA ELM **Enterprise Learning Management**

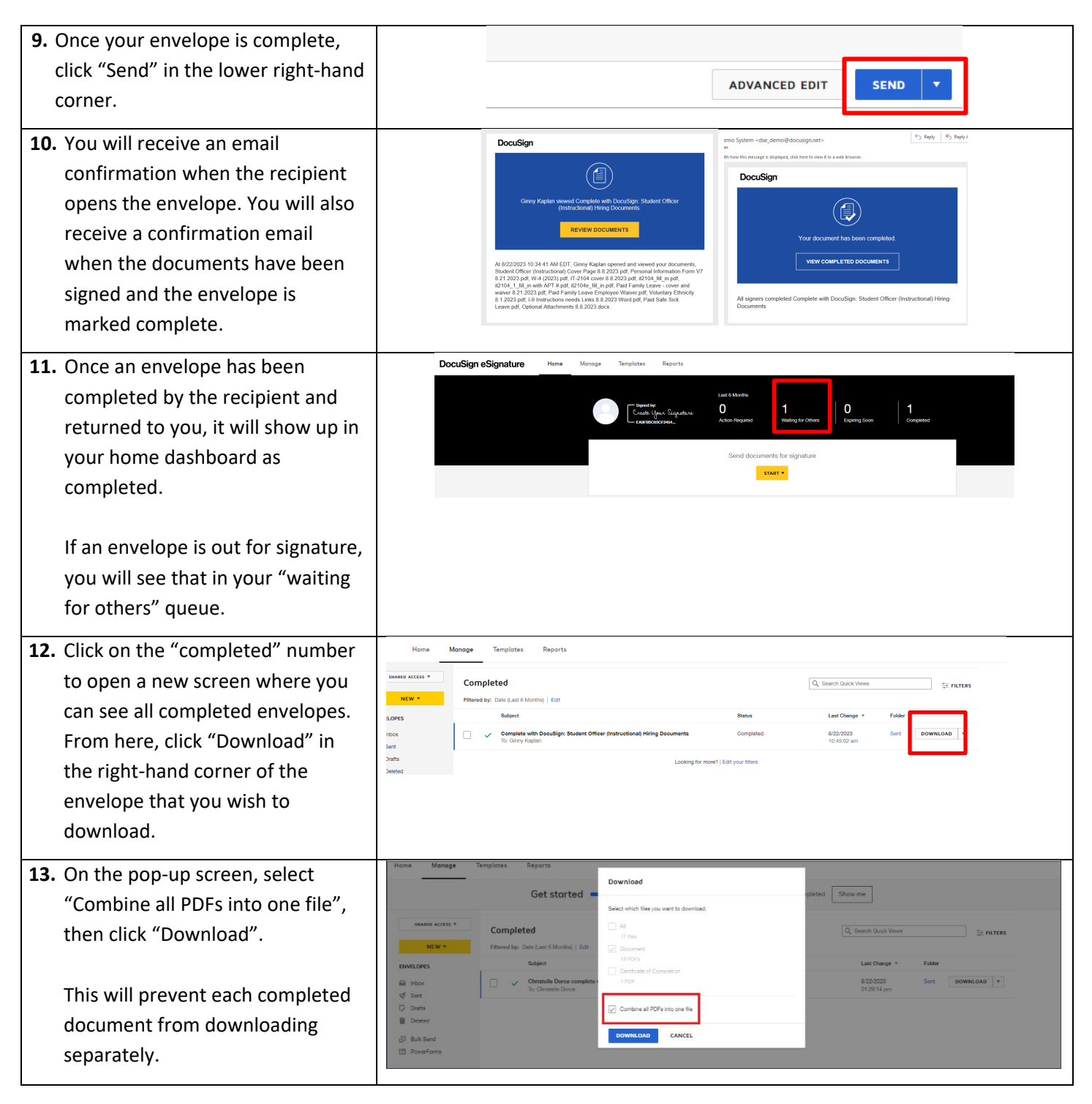